# Rev: 0.6

Quick User Guide SE3EAR Advanced Noise Warning Sign

 **NoiseMeters**

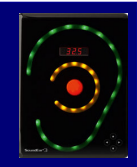

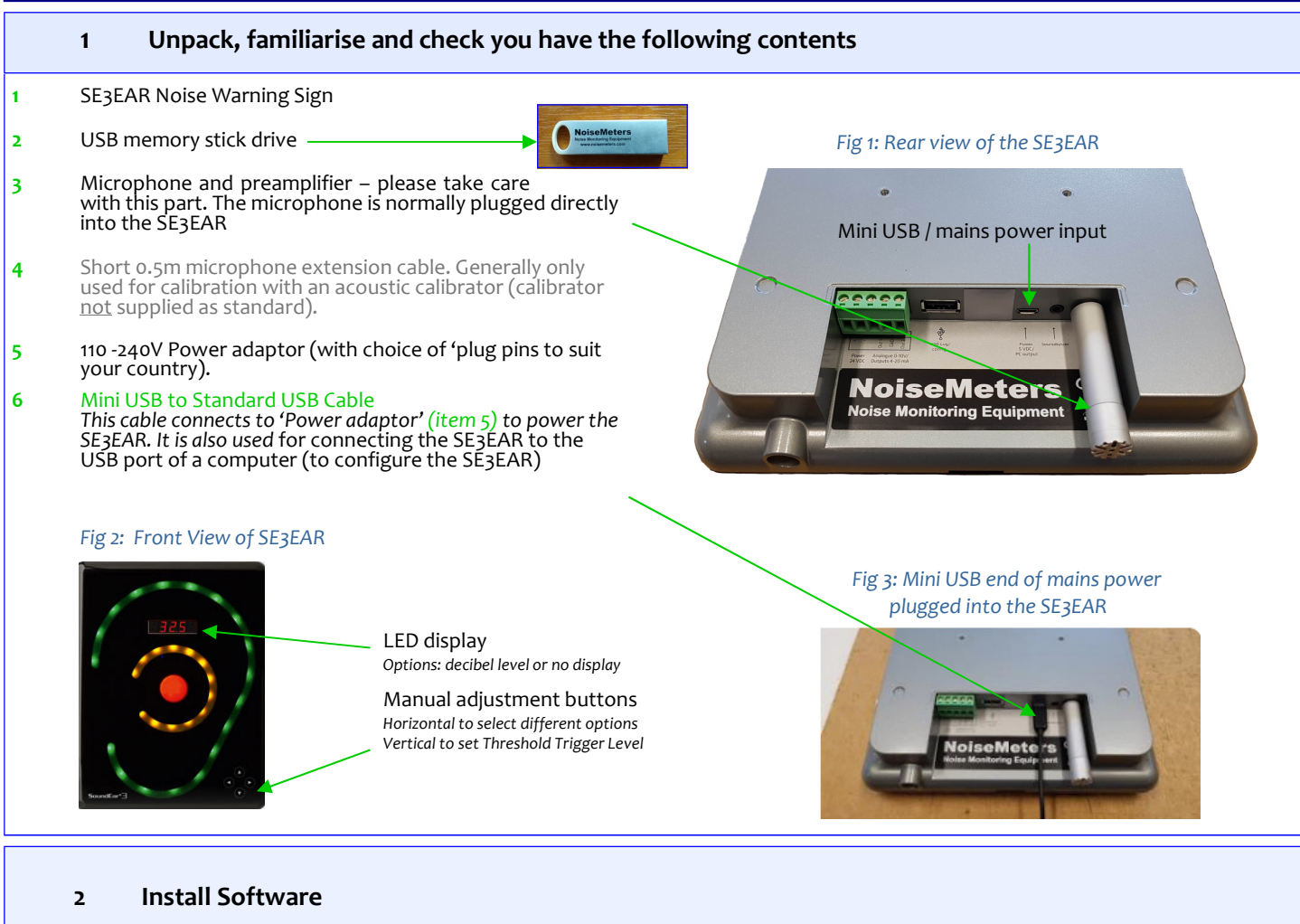

The software is supplied on a small NoiseMeters USB memory stick (item 2). Save a copy of the USB memory stick contents and then delete the files. This USB stick can be used for downloading data from the SE3EAR. Alternatively download from the following link: https://support.noisemeters.com/downloads/soundear3/

#### **2.1 Important: Licence information & network / IT dept permissions**

The SoundEar3 software does not require a licence so it can be installed on multiple computers at no additional cost.

**Networked systems:** The SoundEar3 software must be installed with full admin rights. Network permissions / constraints must allow a USB memory device to be plugged into the users computer. During installation set 'User access rights' to 'Program data' and 'Data and Reports' Folders . If any of the above are not possible **you must use a 'standalone computer'**.

### **3 Options to configure SE3EAR**

 **Recommended:** Set up the SE3EAR using the SoundEar3 software provided.

 Alternatively manually create a simple setup using the 'Manual touch keypad buttons' on the SE3EAR. This is quick and basic allowing the creation of a simple <sup>T</sup>Threshold level', in decibels (dB), for the Red lights and the Amber lights will trigger 5 dB below this.

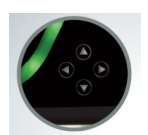

## **3.1 Configuration using the SoundEar3 software provided**

- 3.1.1 Start the SoundEar3 software on your Windows computer.<br>3.1.2 Take the SE3EAR (which should not be powered). Plug th
- Take the SE3EAR (which should not be powered). Plug the USB cable (item 6 in Section 1) into the SE3EAR using the mini USB end (see section 1)
- 3.1.3 Now plug the SE3EAR into a standard USB port on your computer using the other end of the USB cable. You should normally hear a sound as Windows detects the USB device. The USB cable will power the SE3EAR whilst it also communicates with the SoundEar3 software. The LED display on the front of the SE3EAR will then show the current firmware version. A few moments later the display will show '-----' followed by the current sound level in decibels. Once the software detects the SE3EAR the time history will be displayed in real time.

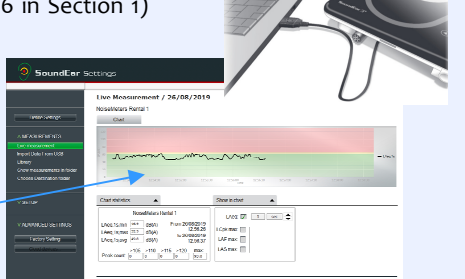

## **3.2 Set the time, threshold trigger levels**

3.2.1 Check that the unit is connected (look for green 'connected' icon) and that the time and date of the SE3EAR are correct. If the time / date are wrong or no time is displayed please left click in this area to get the software to set the correct time in the SE3EAR internal clock (it will be set to your computer's clock)

3.2.2 Left Click on the Define Settings Button to configure the SE3EAR

3.2.3 Select the 'Light -Day' TAB and then use the simple slider system to set up threshold levels. You can also alter the reaction time, the parameter the threshold is based on and whether the LEDs just light up or flash.

3.2.4 Optional: You can select the 'Light-Night' TAB for different evening / night time configuration.

3.2.5 Select what is displayed in the LED display from the 'Display' TAB and disable the 'manual touch key buttons' on the SE3EAR by checking the 'Locked display' box

*Please note: The 'WiFi/LAN' and 'Alarm' TABs are not options for the standard SE3EAR.* 

opposite side of the room from the door and not in a corner.

Live Measurement / 01/09/2019 ters Rental 1 Define Settings Chart 01/09/201<br>Connected | 16:31:32 **SoundEar** Settions **Define settings**  $\overline{\text{Dofm}}$  Set Light - Day setup **ADVANCED SETTINGS**  $\frac{1}{10}$  for  $\frac{3.0}{1.0}$  seconds Flashing Factory Setino

3.2.6 Finally - Left click the green 'Configure' box and your settings will be saved to the SE3EAR. Optional: *You can use the 'Export settings to USB' TAB to configure multiple signs using a USB memory stick (rather than individually configuring multiple SE3EARs)*

SoundEar

 type (i.e. Rawl plug etc) 4.2 Hook the SE3EAR over this screw. Ensure the microphone should be plugged into socket 5 4.3 Power using the mains adaptor / USB into socket 3 **\*\*\*\* Please ensure you don't leave the USB memory stick inserted. The USB stick should only be plugged in when you require to download the data. \*\*\*\*** Optional: *A VESA mount is available to purchase, (part no: SE2VESA) allowing the unit to be securely installed and be angled etc*   $\epsilon$ 

## **5 Download Noise Data to USB memory stick and import this Data to SoundEar3 software**

5.1 With the SE3EAR still running plug in formatted (FAT 32) USB memory stick (supplied) into Socket 2

**Install the SE3EAR** Check for available power socket nearby or make necessary electrical arrangements. Don't cover the microphone at the base of the SE3EAR and avoid placing close to noise absorbing materials. Try to find a 'visible' position at approx 1.8m above floor level on the

4.1 Fasten a screw (not supplied) securely to the wall using a method suitable for the wall

5.2 The LED display will show a simple sequence followed by a count from oo.1 to 100. The process is complete when the LED display returns to normal.

5.3 Remove the memory stick and plug into a computer running the SoundEar3 software *(if you were to look on the memory stick using File Explore you would see a .ear file and a csv file. Always use the .ear file to import data into the SoundEar3 software)* 

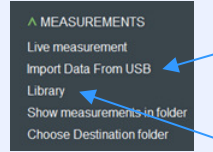

*5.4 From the menu on the Left hand side expand the 'Measurements' section and select 'Import Data from USB'.* 

*5.5 A window will appear allowing you to navigate to the 'USB' drive and the .ear file. Click the 'Open' button.* 

 $\bullet$ 

NoiseMeters Rental 1.ear NoiseMeters Rental 1-25-08-2019

01/09/201<br>16:27:53 | Connected ● Connected

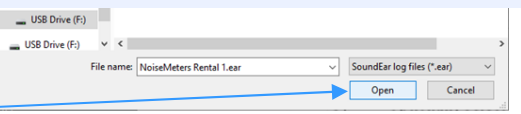

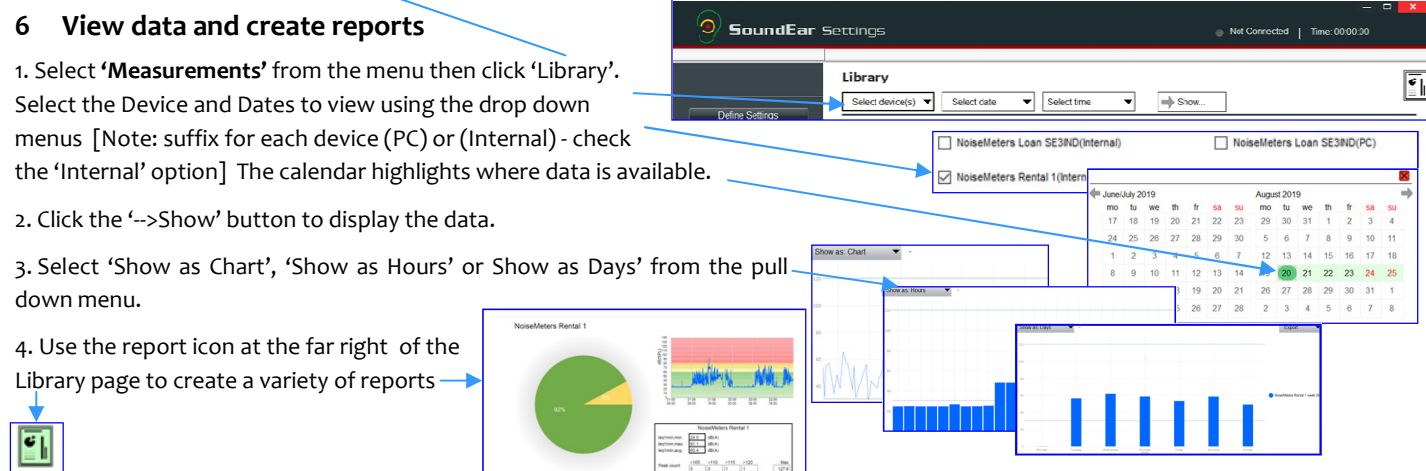